# Computershare

# HOW TO PARTICIPATE IN THE MEETING ONLINE

## Attending the AGM online

This year we will be conducting a virtual AGM, giving you the opportunity to attend the meeting online, using your smartphone, tablet or computer.

If you choose to participate online you will be able to view a live webcast of the meeting, ask questions and submit your votes in real time.

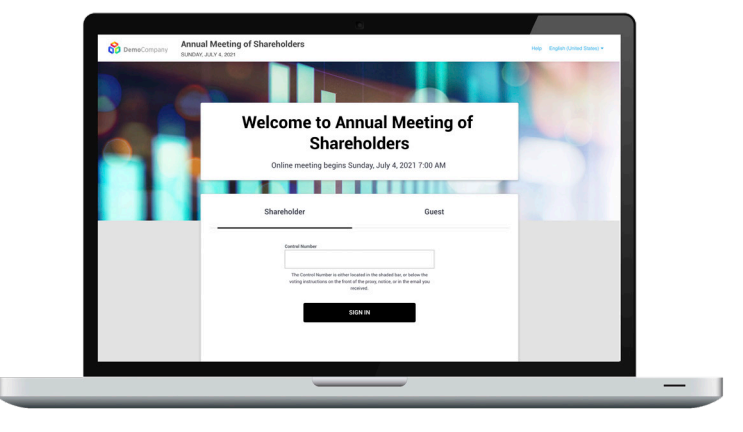

### **Visit https://meetnow.global/M4U4GJP**

You will need the latest version of Chrome, Safari, Edge and Firefox. Please ensure your browser is compatible.

### **Participate**

To join you must have your Control Number or Invite Code.

## **September 21, 2021 at 11:00 am EST**

You will be able to log into the site up to 60 mins prior to the start of the meeting.

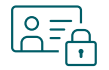

#### **Access**

Once webpage above has loaded into your web browser, click "JOIN MEETING NOW." Then select Shareholder on the login screen and enter your Control Number, or if you are an appointed proxy, select Invitation and enter your Invite Code.

If you have trouble logging in, contact us using the telephone number provided at the bottom of the screen.

Important Notice for Non-Registered Holders: Non-registered holders (shareholders who hold their shares through a broker, investment dealer, bank, trust company, custodian, nominee or other intermediary) who have not duly appointed themselves as proxy will not be able to participate at the meeting. Non-registered holders that wish to attend and participate should follow the instructions on the voting information form and in the management information circular relating to the meeting to appoint and register yourself as proxy, otherwise you will be required to login as a guest.

#### **If you are a guest**:

Select Guest on the login screen. As a guest, you will be prompted to prompted to enter your name and email address.

*Please note, guests will not be able to ask questions or vote at the meeting.*

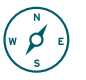

#### **Navigation**

When successfully accessed you can view the webcast, vote, ask questions, and view meeting documents.

If viewing on a computer the webcast will appear automatically once the meeting has started.

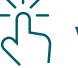

# **Voting**

Resolutions will be put forward for voting in the Vote tab. To vote, simply select your voting direction from the options shown.

Be sure to vote on all resolutions using the numbered link, if one appears, at the top of the Vote tab.

Your vote has been cast when the check mark appears. To change your vote, select 'Change My Vote'.

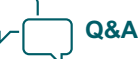

Any authenticated shareholder or appointed proxy attending the meeting remotely is eligible to partake in the discussion.

Access the Q&A tab, type your question into the box at the bottom of the screen and then press the Send button.